## Инструкция подтверждения урока.

1. Запустите браузер Firefox или Google Chrome , каким обычно пользуетесь.

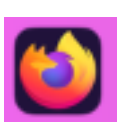

- 2. Введите адрес электронного журнала <https://www.altaydist.ru/platform> или перейдите по закладке, сохранённой в браузере. Слева вверху в открытом браузере «Платформа ЦДОТ» или «Журнал».
- 3. У вас откроется сайт и в правой части экрана нажмите «Вход».

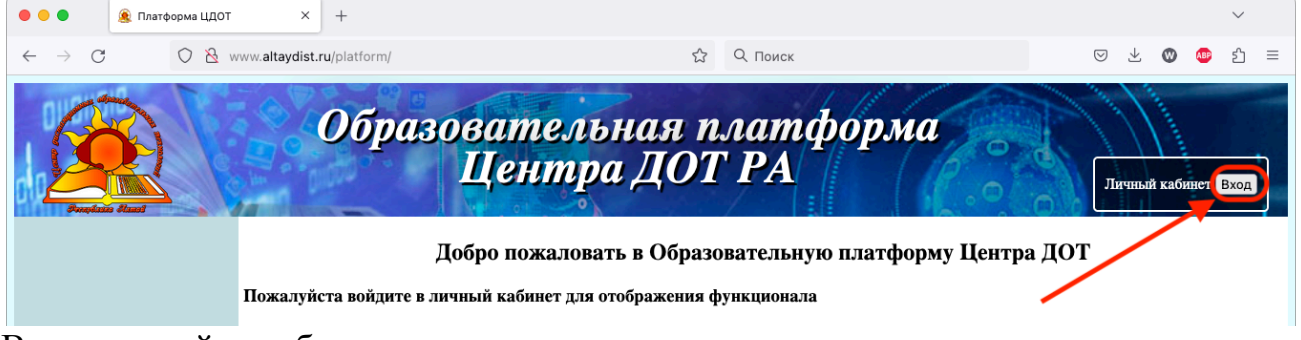

4. В появившейся табличке пишем ваш логин и пароль, индивидуально выданные вам Центре ДОТ и нажимаем «Войти»

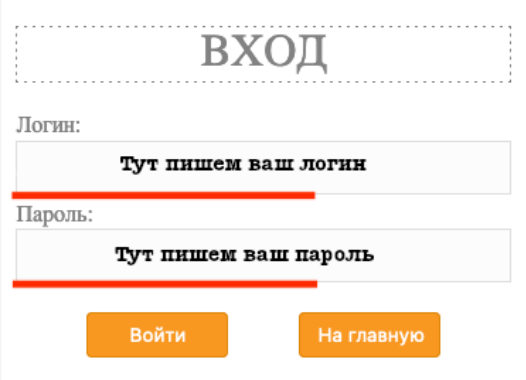

- 5. После успешной авторизации откроется список ваших занятий на сегодня. И в строке текущего урока справа, нажмите кнопку «Начать урок».
- 6. Если кнопки нет, значит учитель не начал урок, подождите и обновите страницу, нажав стрелку слева вверху (Отмечено стрелкой).

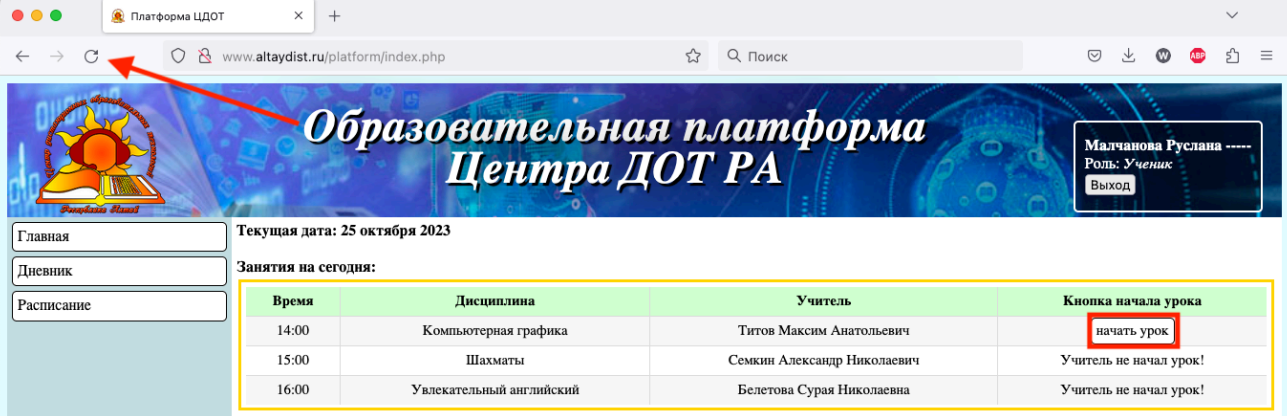